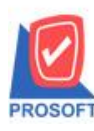

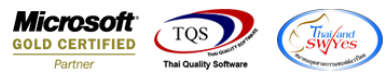

## **ระบบ Purchase Order**

 $\triangleright$  ฟอร์มใบสั่งซื้อสามารถ Design เพิ่มแสดง Column ข้อมูลแถบ credit ช่องอื่น ๆ ของรหัสเจ้าหนี้ได้

1.เข้าที่ระบบ Purchase Order > PO Data Entry>ใบสงั่ ซ้ือ

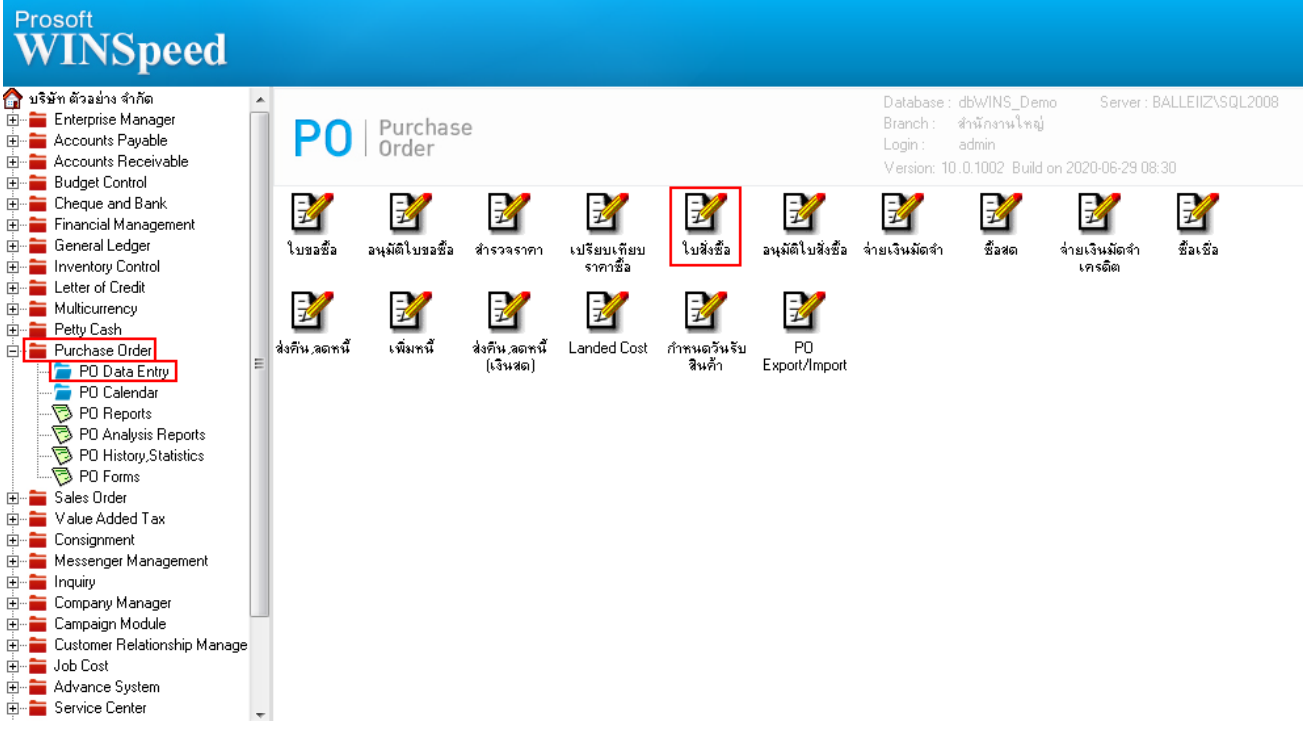

2.เลือกเอกสารจากน้นั Click > Print และ Click > Design

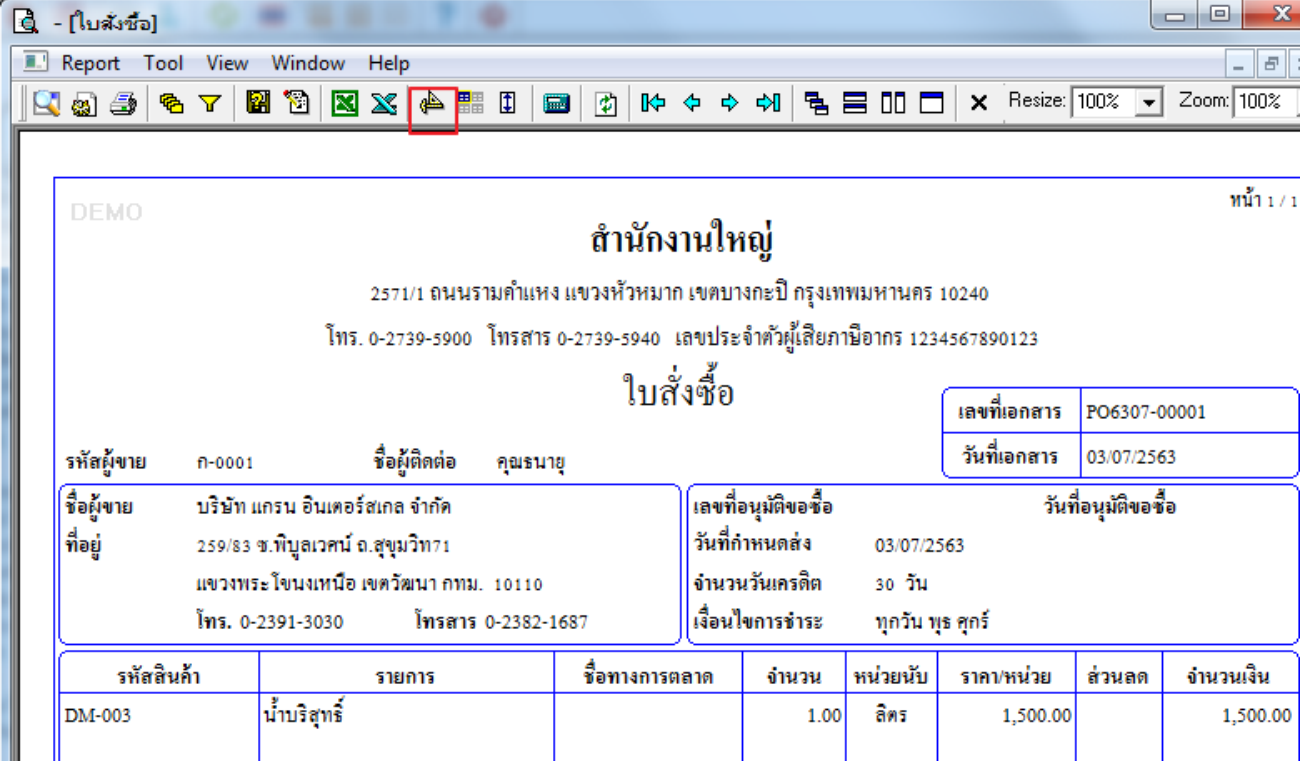

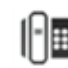

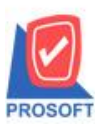

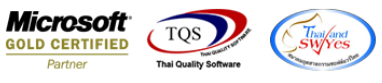

## $3.$ เลือกชื่อคอลัมภ์ payremark! และตรวจสอบรายละเอียด จากนั้นออกจากโหมด  $_{\rm design}$   $\Psi^+$

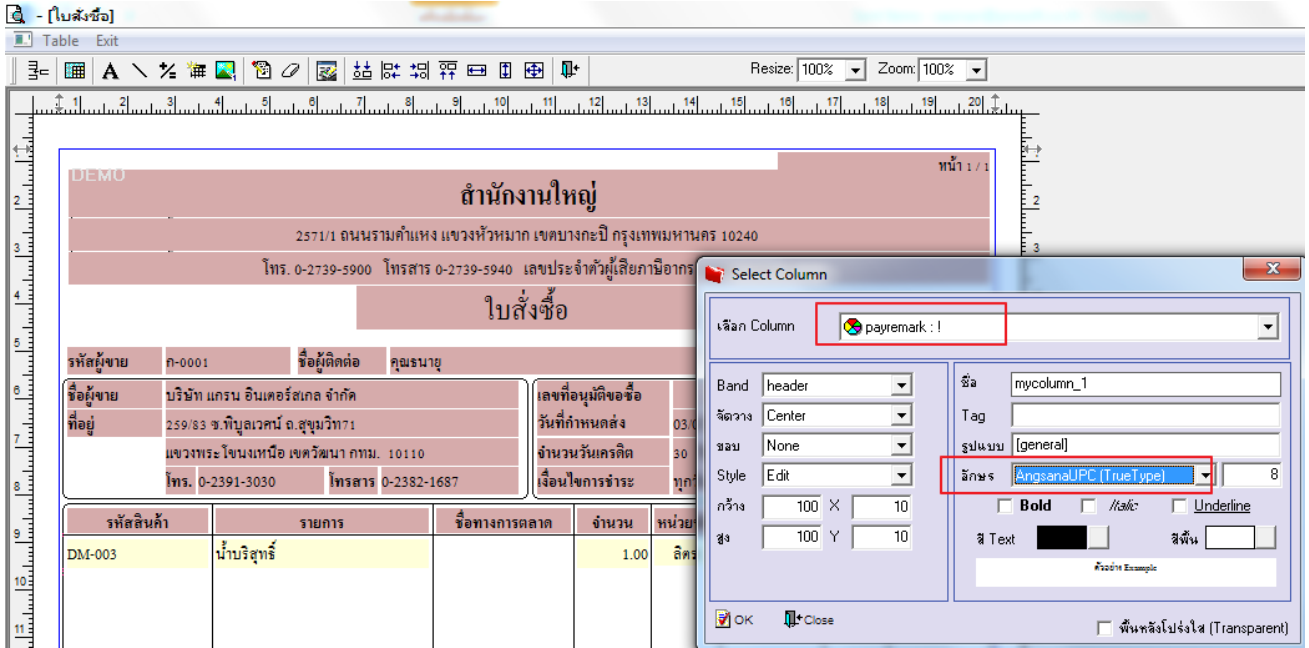

4.ท าการ Save form โดยเข้าไปที่ Tool > Save As Report…

5.Click เลือกรายการ my\_report.pbl กำหนด Report name (กรอกชื่อเป็นภาษาอังกฤษเท่านั้น) Click > OK

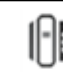